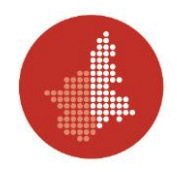

## **ISTRUZIONI PER CANDIDATE/CANDIDATI**

Le candidate/I candidati estraggono una busta chiusa contenente le credenziali (nome utente e password) per effettuare il login alla Piattaforma MOODLE:

**N.B.** Compilare la scheda cartacea con i propri dati anagrafici solo dopo aver effettuato il login.

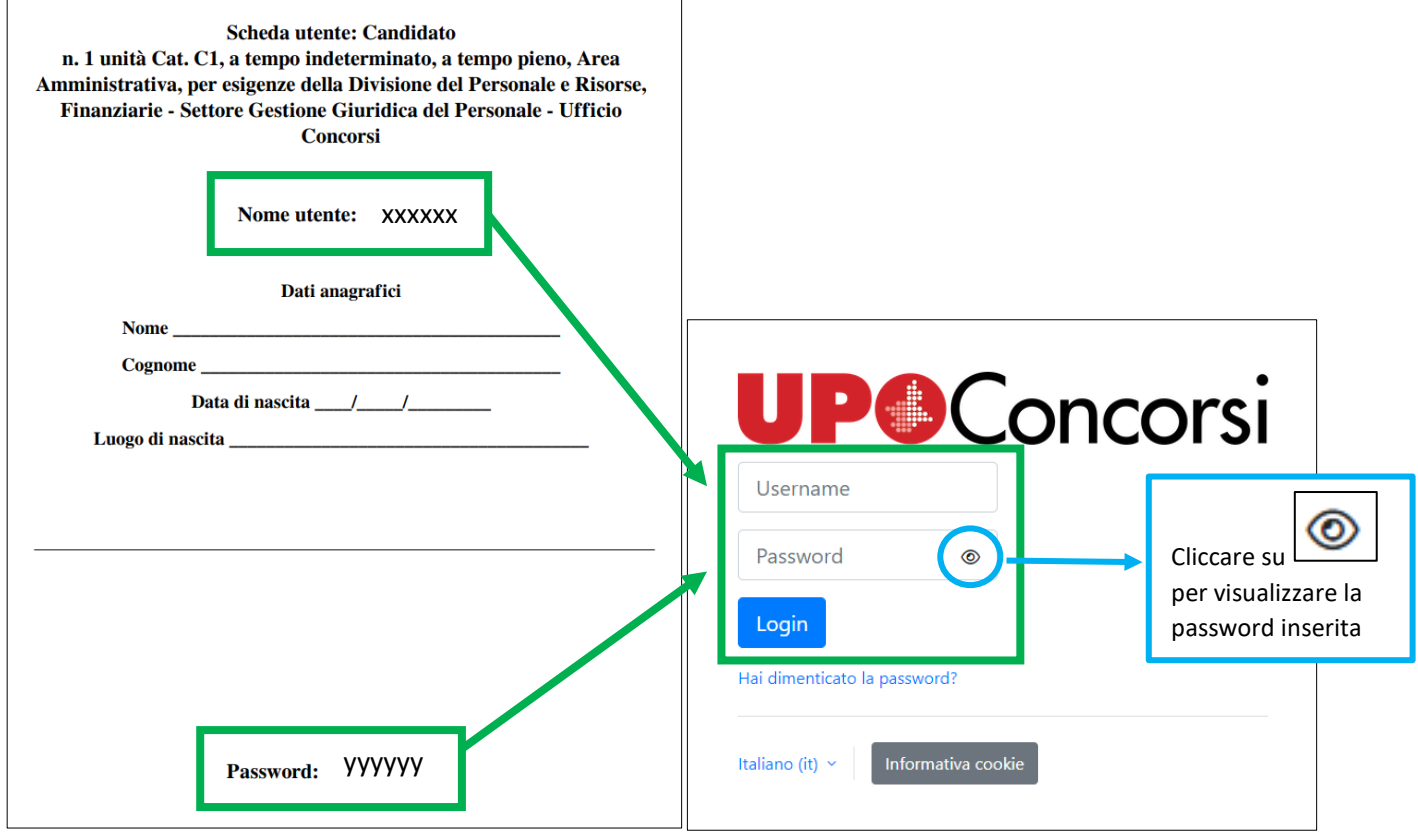

Dopo aver cliccato sul tasto "Login", compare la schermata iniziale:

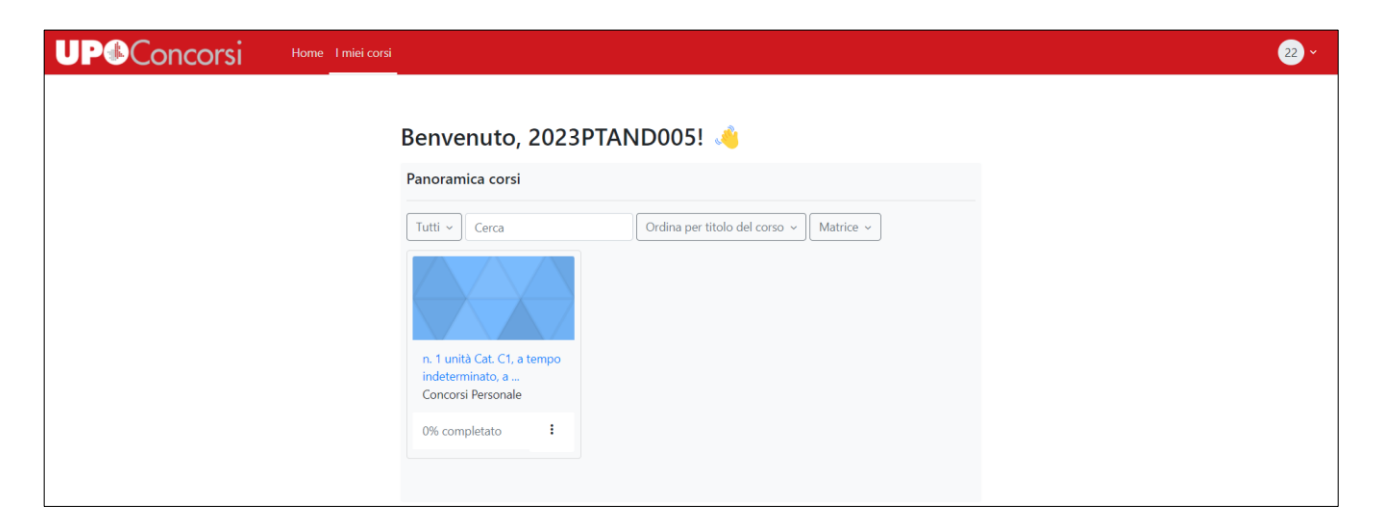

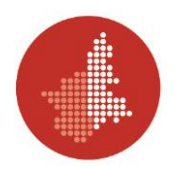

Ora compilare la scheda cartacea con i propri dati anagrafici:

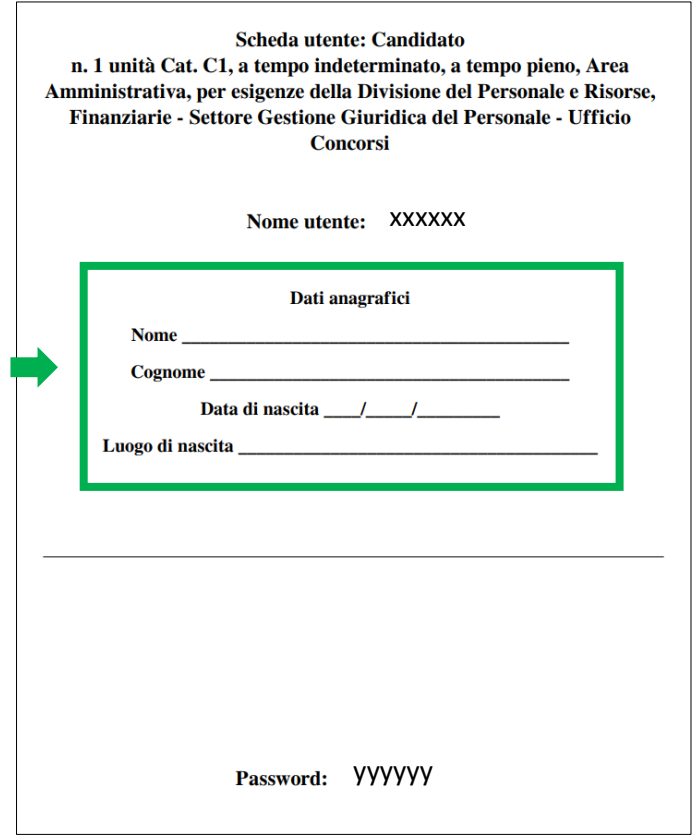

Prima di accedere alla prova, attendere le indicazioni della Commissione.

Quando la Commissione darà il segnale, cliccare sul riquadro con l'indicazione del concorso al quale si sta partecipando:

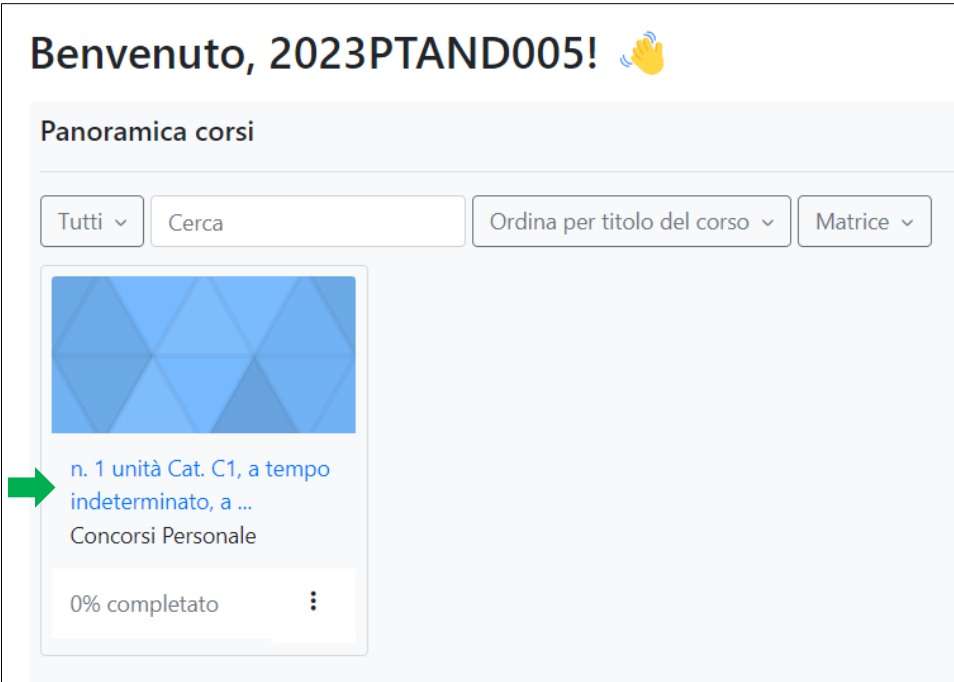

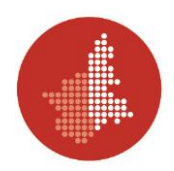

Cliccare su "BUSTA 1 / 2 / 3" (il numero varia a seconda della traccia estratta):

n. 1 unità Cat. C1, a tempo indeterminato, a tempo pieno, Area Amministrativa, per esigenze della Divisione del Personale e Risorse, Finanziarie -Settore Gestione Giuridica del Personale - Ufficio **Concorsi**  $\times$  Introduzione Minimizza tutto

Compare la seguente schermata:

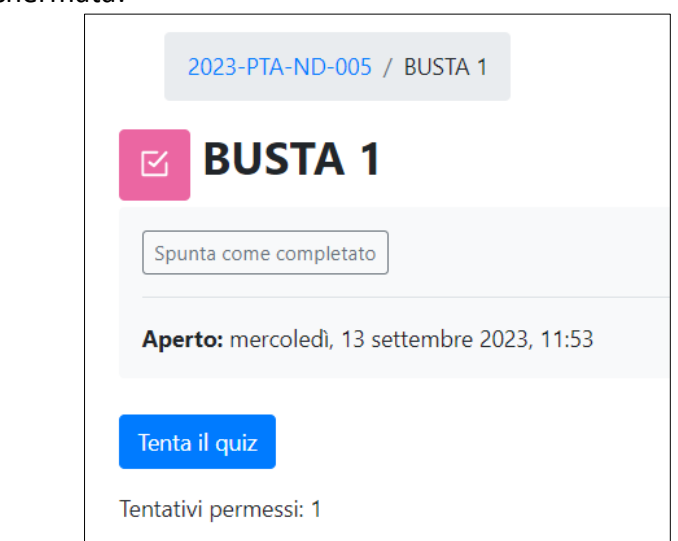

**N.B. Attendere SEMPRE** le istruzioni della Commissione prima di cliccare su "Tenta il quiz" per iniziare la prova scritta.

Cliccando su "Tenta il quiz" ha inizio il tempo stabilito per la durata della prova e non è possibile fermarlo o ricominciare da zero.

Da questo momento è possibile rispondere alle domande.

**BUSTA1** 

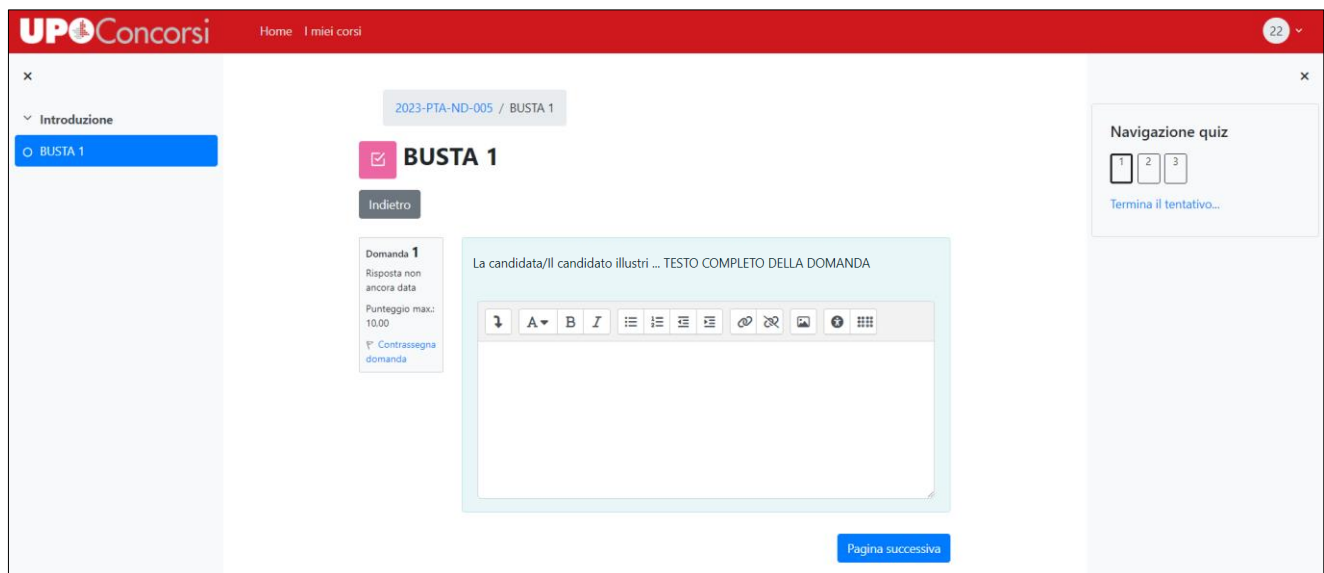

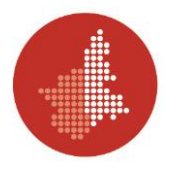

## Nel dettaglio:

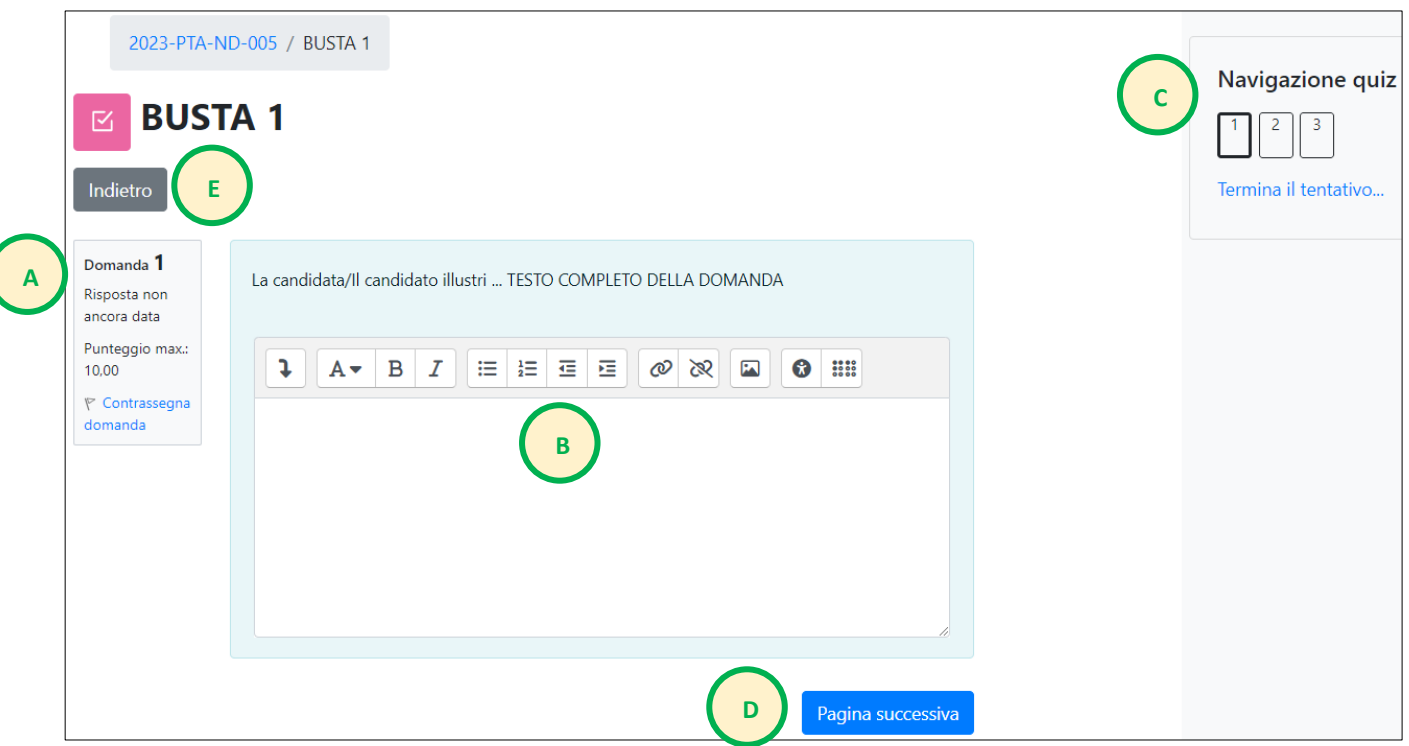

## **PUNTO A**

- numero della domanda;
- stato della risposta;
- punteggio massimo assegnato alla singola domanda;
- "Contrassegna domanda": per contrassegnare una domanda che si intende, ad esempio, revisionare in seguito. L'utilizzo del tasto è opzionale, NON obbligatorio.

## **PUNTO B**

- testo della domanda;
- barra comandi di scrittura. Le impostazioni di scrittura non vanno modificate (salvo diversa indicazione da parte della Commissione);
- spazio in cui scrivere la risposta.

#### **PUNTO C**

- cruscotto per passare da una domanda all'altra, mantenendo la possibilità di modificare le risposte date;
- **"Termina il tentativo": da cliccare solamente una volta concluse definitivamente tutte le risposte.**

**PUNTO D**: tasto per passare da una domanda all'altra, mantenendo la possibilità di modificare le risposte date.

**PUNTO E**: il tasto rimanda alla schermata precedente di accesso al quiz. IL TASTO NON E' DA UTILIZZARE DURANTE LO SVOLGIMENTO DELLA PROVA.

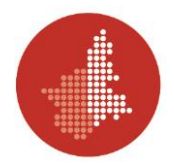

Una volta inserite tutte le risposte, quando si intende terminare definitivamente la prova, cliccare su "Termina il tentativo" (il tasto si trova nella pagina dell'ultima domanda in basso a destra oppure nel cruscotto collocato sulla destra dello schermo):

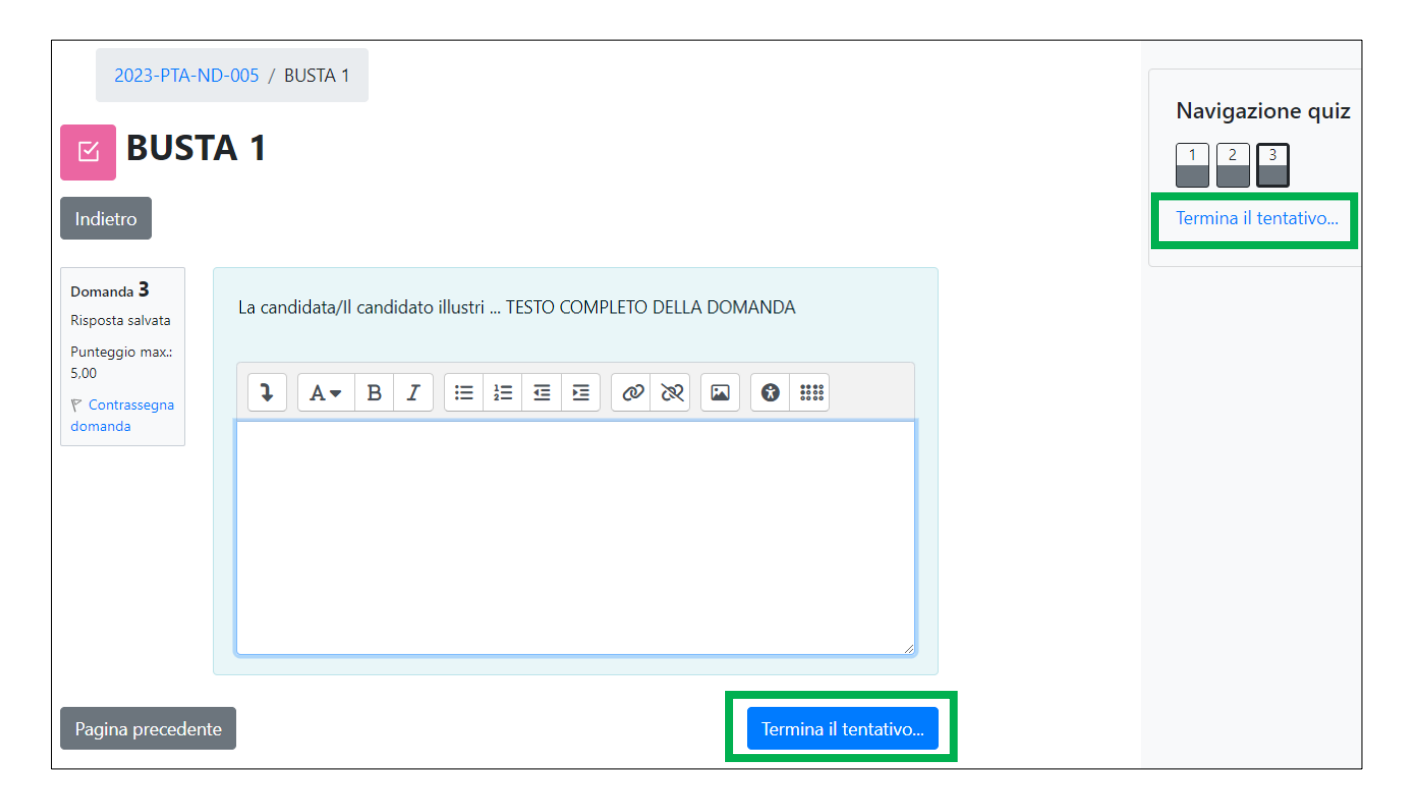

#### La schermata successiva è la seguente:

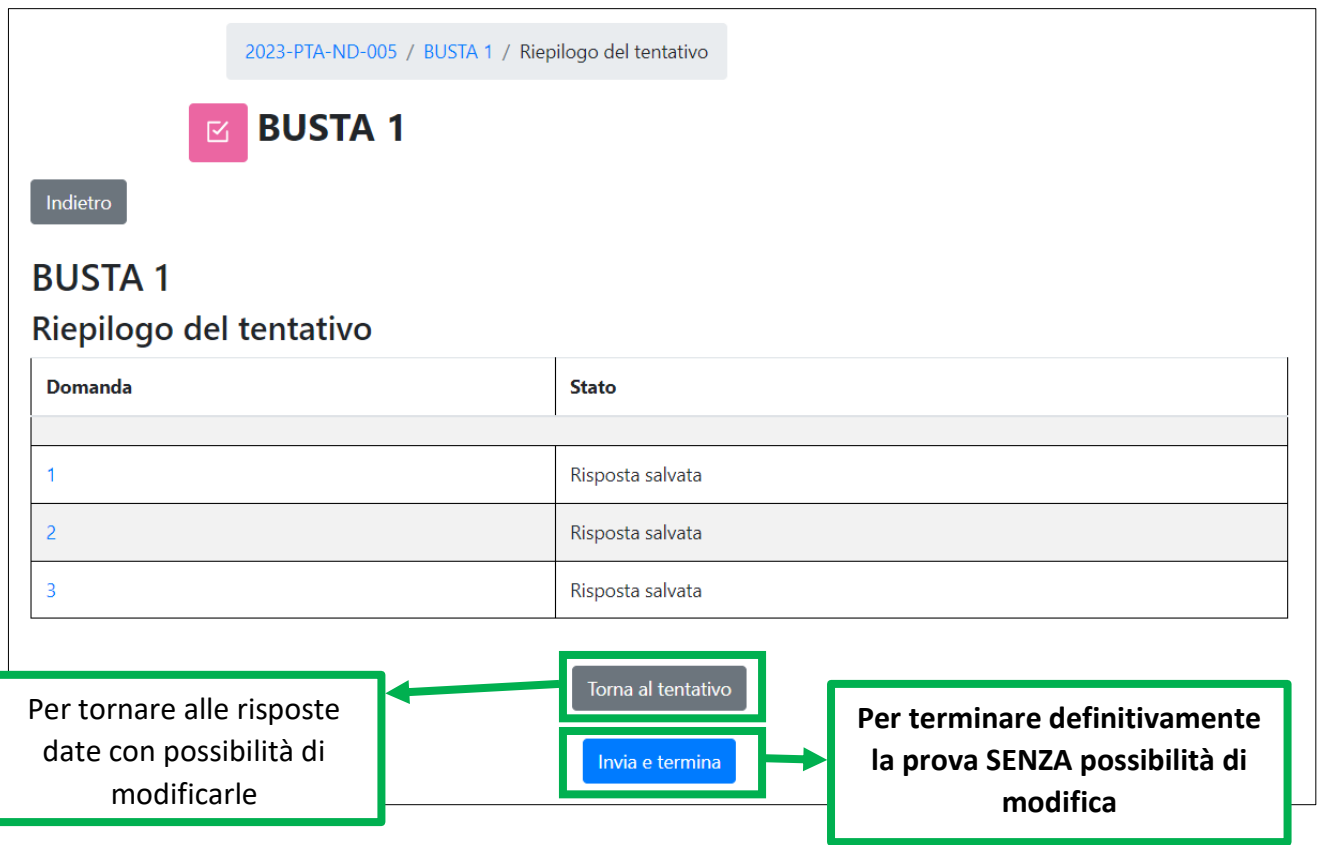

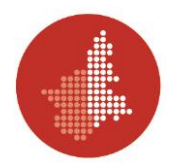

Viene richiesta una ulteriore conferma per terminare definitivamente:

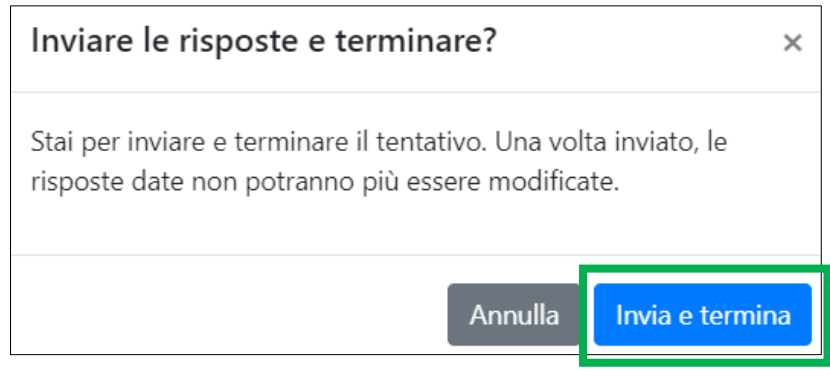

Ora le risposte NON SONO PIÙ MODIFICABILI. Compare la schermata di riepilogo con le risposte date.

# **N.B.** Se non si clicca su "Invia e termina", la prova risulterà NON CONSEGNATA e quindi NON SARA' CORRETTA E VALUTATA.

Cliccare su "Fine revisione" per chiudere la sessione:

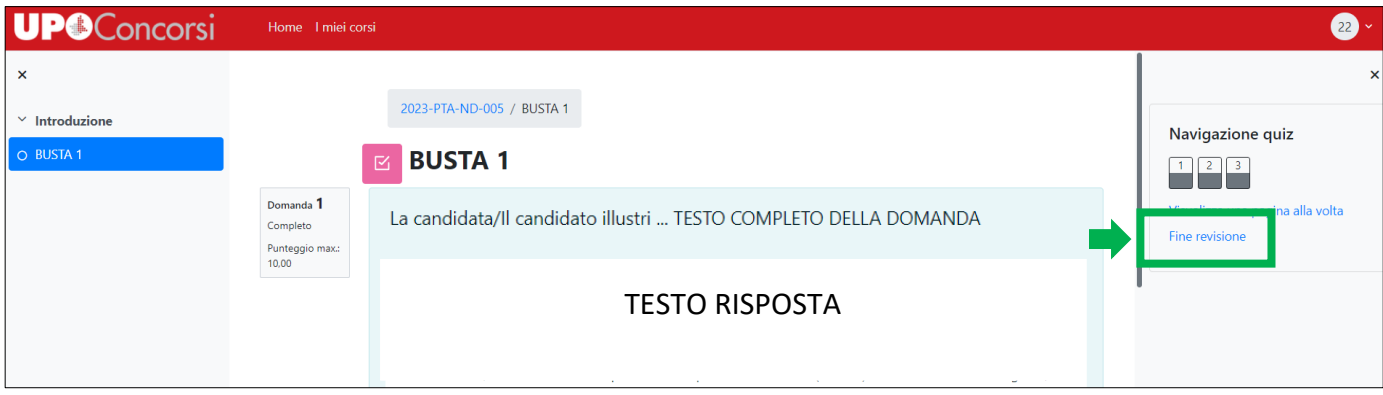

Viene visualizzata la schermata finale che conferma che la prova è stata completata e correttamente inviata. La prova è conclusa e si può procedere alle operazioni finali:

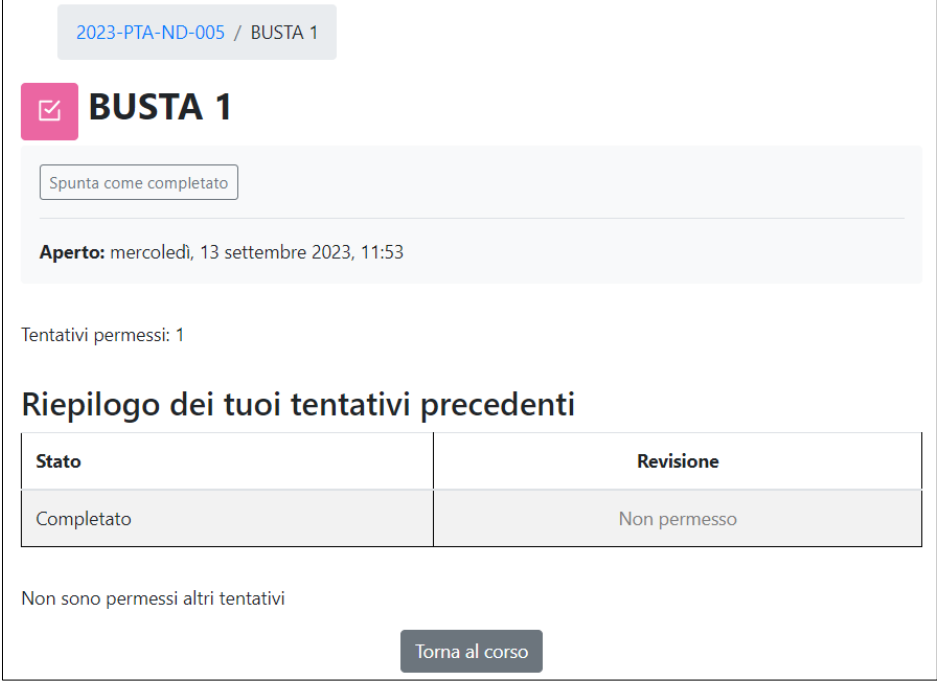

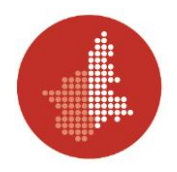

#### **DISPOSIZIONI FINALI**

La candidata/Il candidato ora procede a strappare lungo la linea il foglio con le credenziali di acceso a MOODLE, in modo da separare la parte con i "Dati anagrafici" e il "Nome utente" dalla parte con la "Password".

La parte con i "Dati anagrafici" e il "Nome utente" va inserita nella busta, chiusa e consegnata alla Commissione.

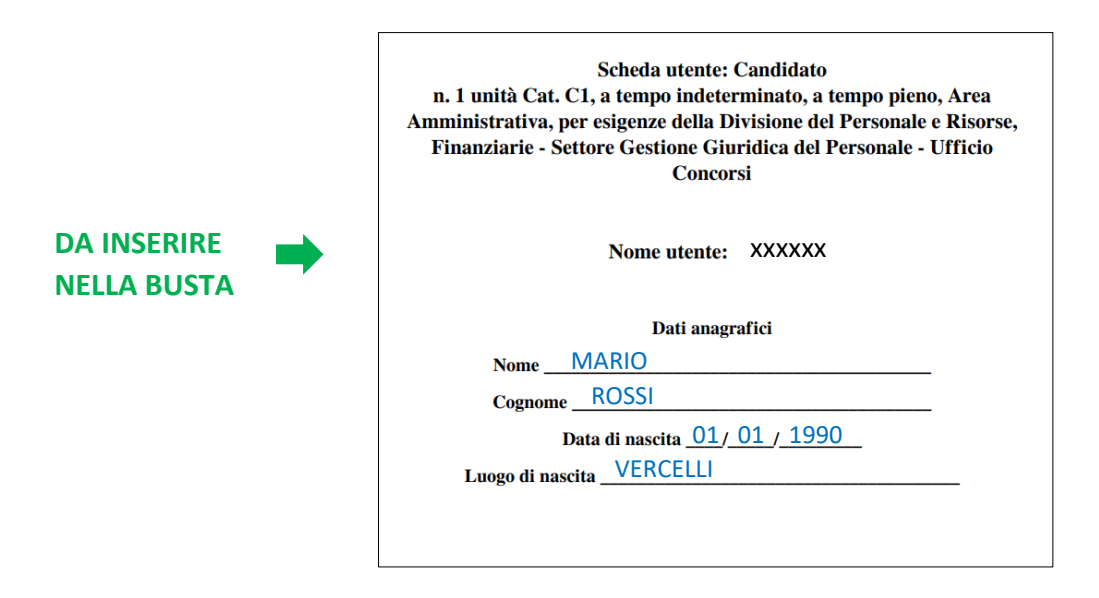

La parte con la "Password" deve essere gettata prima di uscire dall'aula (anche reinserendo "Nome utente" e "Password", una volta terminata la propria prova, non è più possibile accedere, visualizzare o modificare l'elaborato).

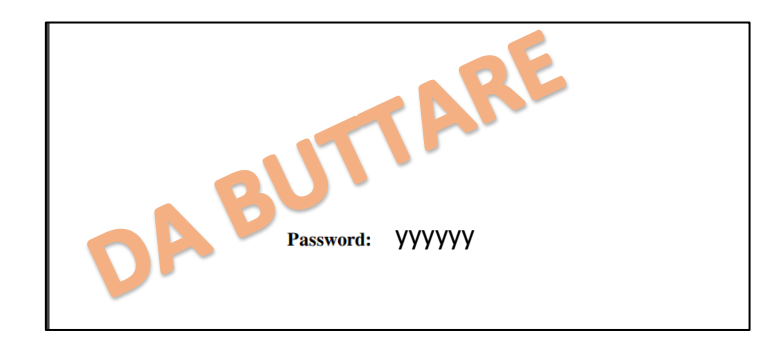